# **TIPS & TRUCS.**

## **BETEKENIS ICONEN**

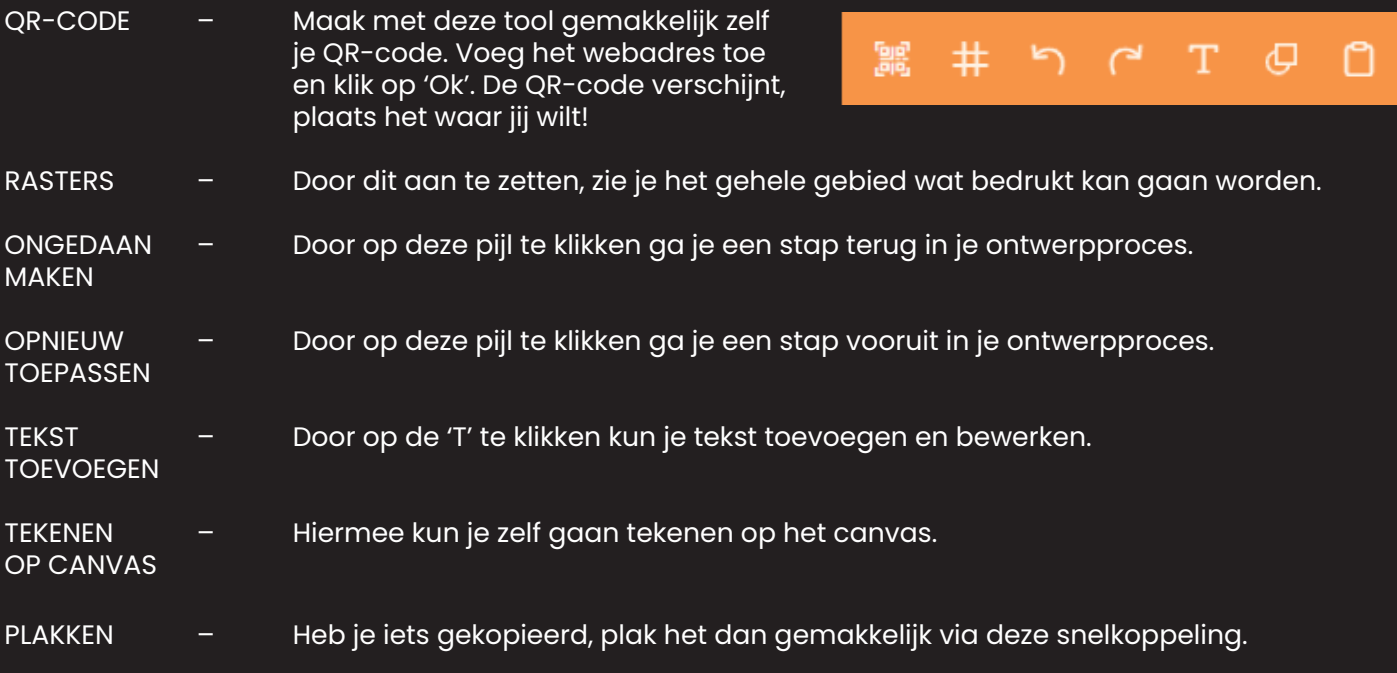

### **AANPASSEN LETTERTYPE**

Je kunt het lettertype gemakkelijk aanpassen in de balk, hiervoor dien je wel de tekst geselecteerd te hebben. Naast het lettertype, de kleur en grootte kun je er ook voor kiezen om de letters: **Bold** of *Italic* of onderstreept te maken.

Wanneer je het ontwerp selecteert en beweegt, dan komen er blauwe hulplijnen tevoorschijn. Deze staan verticaal en horizontaal om het ontwerp zo precies mogelijk in het midden te krijgen. →

Ook kun je de uitlijning bepalen, dit kan links, in het midden of rechts.

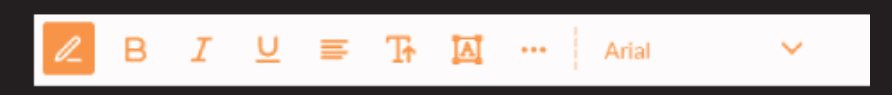

## **WAT BETEKENT DIT ••• ?**

Door op de 3 puntjes te klikken zijn er meer tekst opmaak mogelijkheden beschikbaar zoals: de regelafstand, de ruimte tussen de letters in, de uitlijning van de letters en het is mogelijk om alle tekst in HOOFDLETTERS weer te geven.

### **KLEUREN AANPASSEN**

Via de ronde kleurcirkel pas je de kleur van je ontwerp aan. Het is mogelijk om zelf kleuren toe te voegen maar je kunt ook kiezen uit ons uitgebreide kleurpallet.

Bij het aanklikken van de kleur verschijnt de kleurbibliotheek. Door te klikken op de + , kun je zelf kleuren toevoegen.

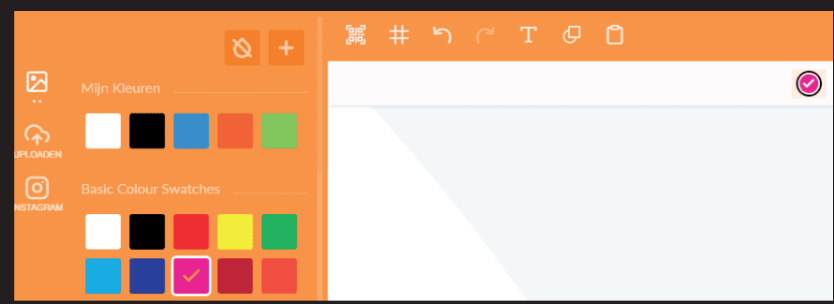

### **EEN TIP VAN ONS**

Maak gebruik van de ruimte en vul je hele opmaakvlak in!

### **ACHTERGROND VERWIJDEREN**

Heb je een afbeelding met achtergrond en wilt je dit verwijderd hebben? Dit kan gemakkelijk via de designtool door de afbeelding te selecteren en op dit → icoon te klikken.

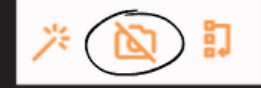

Nu wordt de achtergrond automatisch verwijderd!

#### **GEBRUIK DE HULPLIJNEN**

Nu wordt de achtergrond automatisch verwijderd!

訂

Ⴉ

#### **FOTO TOEVOEGEN**

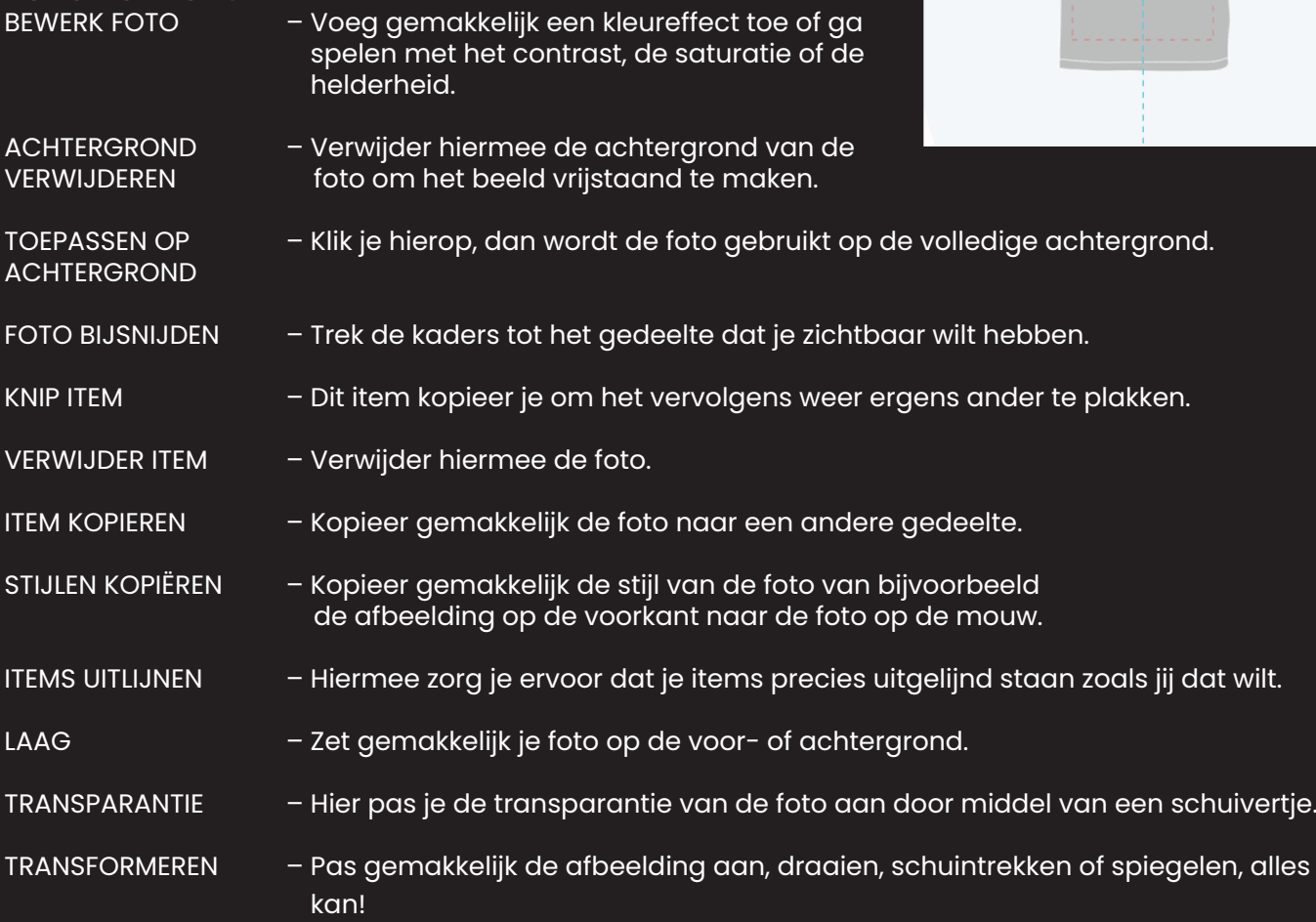

》 向

 $\Gamma$ ଦ

ᇛ

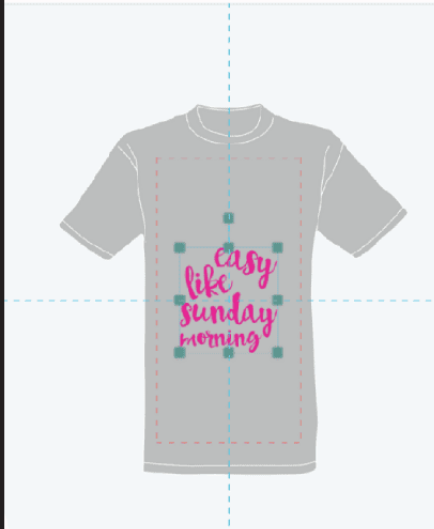

● 日 ※ 自 石 子 正 参 ※ 4 图